## **How to Order Books Online**

- 1. Obtain the class schedule (can be printed from e-services)
- 2. Visit [www.northlandcollege.edu.](http://www.northlandcollege.edu/) From the Northland home page, select Current Students, scroll to the icons at the bottom of the page and click the "Bookstores" icon.
- 3. Click on "Textbooks" at the top of the page, or "Order Textbooks" at the bottom of the page.
- 4. Choose the campus for the course (EGF, TRF, or Online Distance Learning)
- 5. Using the drop-down menus, choose the appropriate Term, Department, and Course-Selection-**Instructor** (this is *very important*, as some courses look identical except for the instructor name).

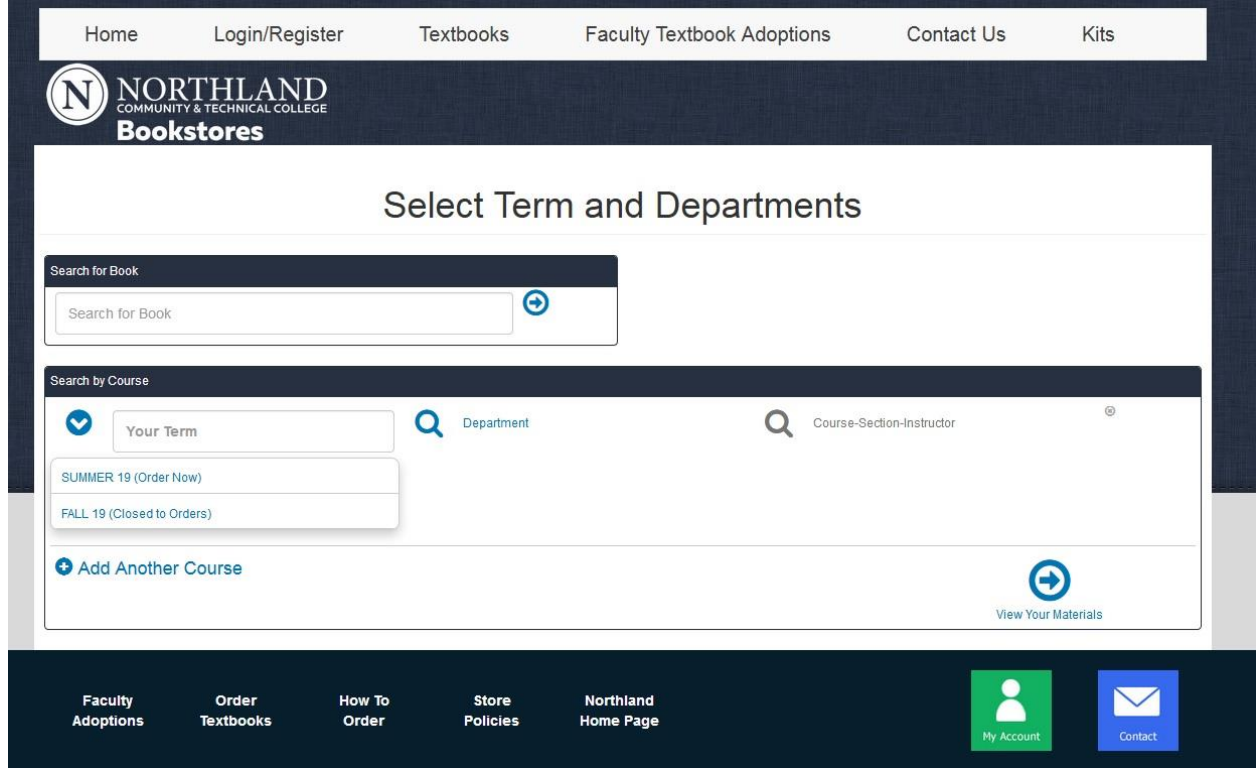

- 6. Continue to add as many courses as needed. (The 'Term' stays the same)
- 7. When finished adding courses, click  $\bigcap$  to see book info.

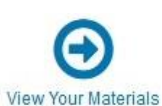

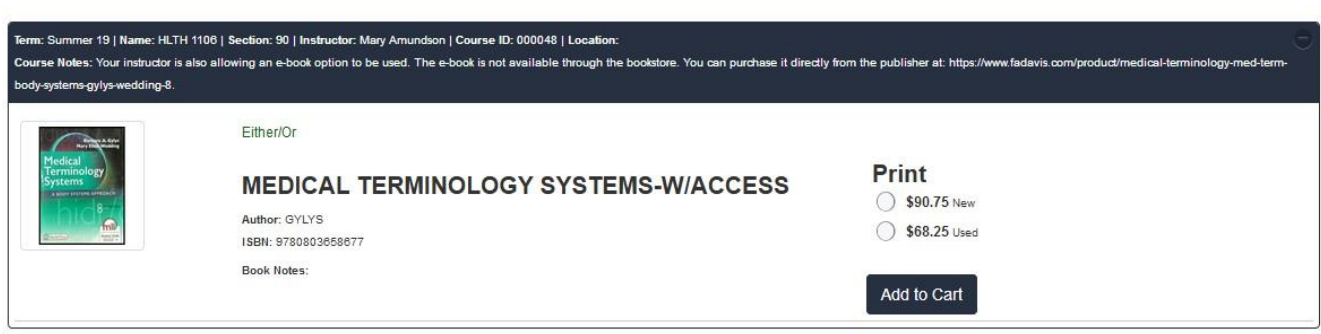

- 8. Select the materials and Add to Cart . `Added to cart' will appear next to the item.
- Continue Checkout 9. Once all desired materials have been placed in the cart,
- 10.

**Shopping Cart** 

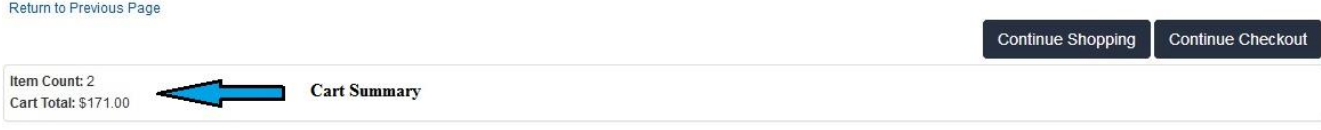

## Courses

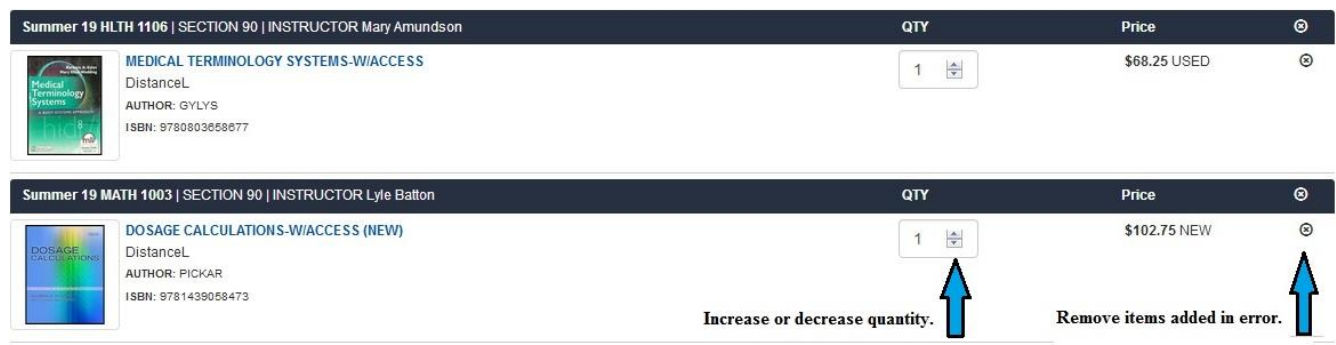

- 11. Select 'Yes' or 'No' for condition substitution message. Click 'Continue.'
- 12. Select an answer for the instructor materials change question. Click 'Continue.'
- 13. Select 'New' or 'Used' for substitute materials preference. Click 'Continue.'
- 14. Click I Payment Options
- 15. The Log In screen appears. Enter your email and password. If this is a firsttime order, click 'Register Here.' On the next screen, choose "Create Profile for Browsing and Shopping."
- 16. Once logged into the account, choose either 'Pickup Order' for campus pickup or 'Ship Order' to ship to a personal address. If choosing to pick up, choose either East Grand Forks or Thief River Falls.
- 17. Choose your payment option from the drop-down menu.

**\*\*\*Please Note\*\*\*** Any rental materials need a securing credit card.

- 18. If any special information or comments for your order are needed, enter them in the optional 'Order Comments' section.
- 19. Click Submit Payment. An order confirmation screen will appear listing an order number.